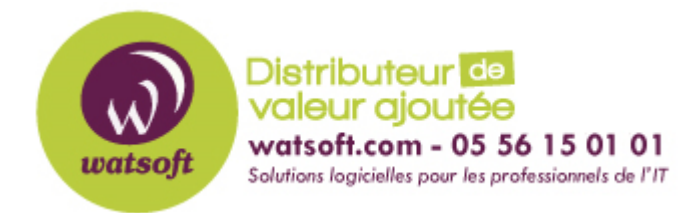

[Portail](https://watsoft.deskpro.com/) > [Base de connaissances](https://watsoft.deskpro.com/kb) > [N-able \(SW\)](https://watsoft.deskpro.com/kb/n-able-sw) > [N-able RMM](https://watsoft.deskpro.com/kb/n-able-rmm) > [Double authentification N](https://watsoft.deskpro.com/kb/articles/double-authentification-n-able-remote-monitoring-management)[able Remote Monitoring & Management](https://watsoft.deskpro.com/kb/articles/double-authentification-n-able-remote-monitoring-management)

# Double authentification N-able Remote Monitoring & Management

Maxime - 2021-03-19 - dans [N-able RMM](https://watsoft.deskpro.com/kb/n-able-rmm)

Depuis peu, pour des raisons de sécurité, il est obligatoire d'activer la double authentification pour faire des prises en main à distance depuis N-able RMM.

Voici comment configurer cette nouvelle fonction :

- **1) Connectez vous à votre tableau de bord N-able RMM**
- **2) Lancez une session Take Control**
- **3) La pop up suivante apparait :**

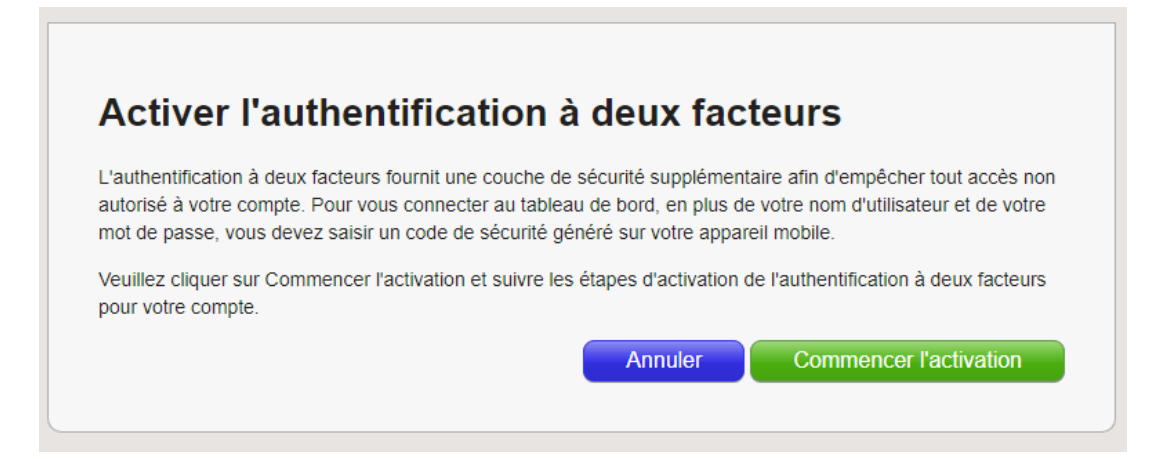

**Cliquez sur "Commencer l'activation"**

**4) Choisissez l'outil qu'il vous convient le mieux :** 

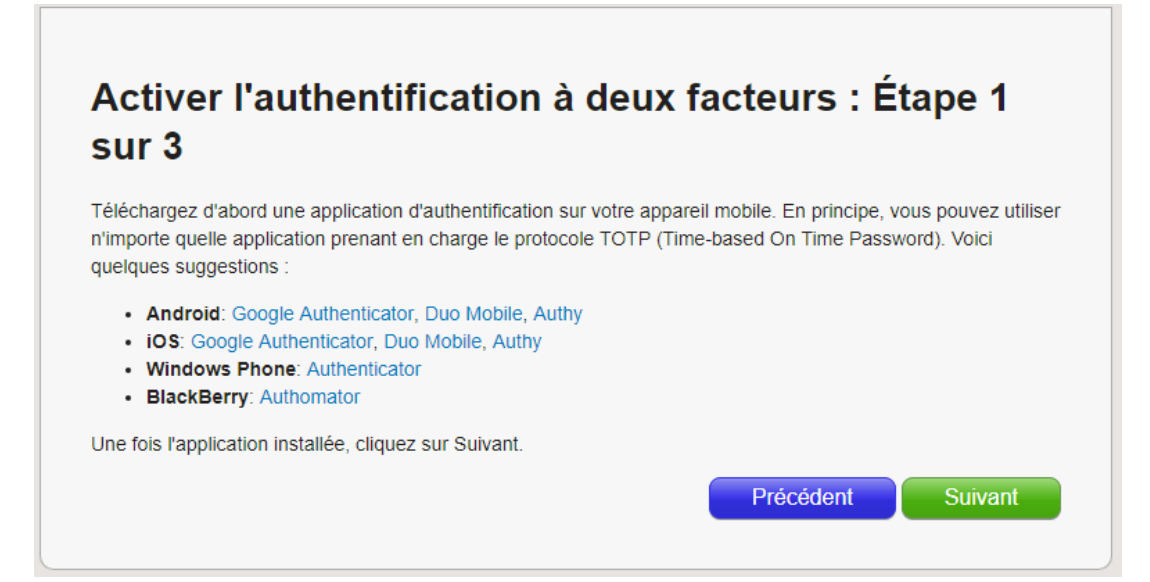

**5) Configurer l'application à l'aide du QR code ou via le code généré :** 

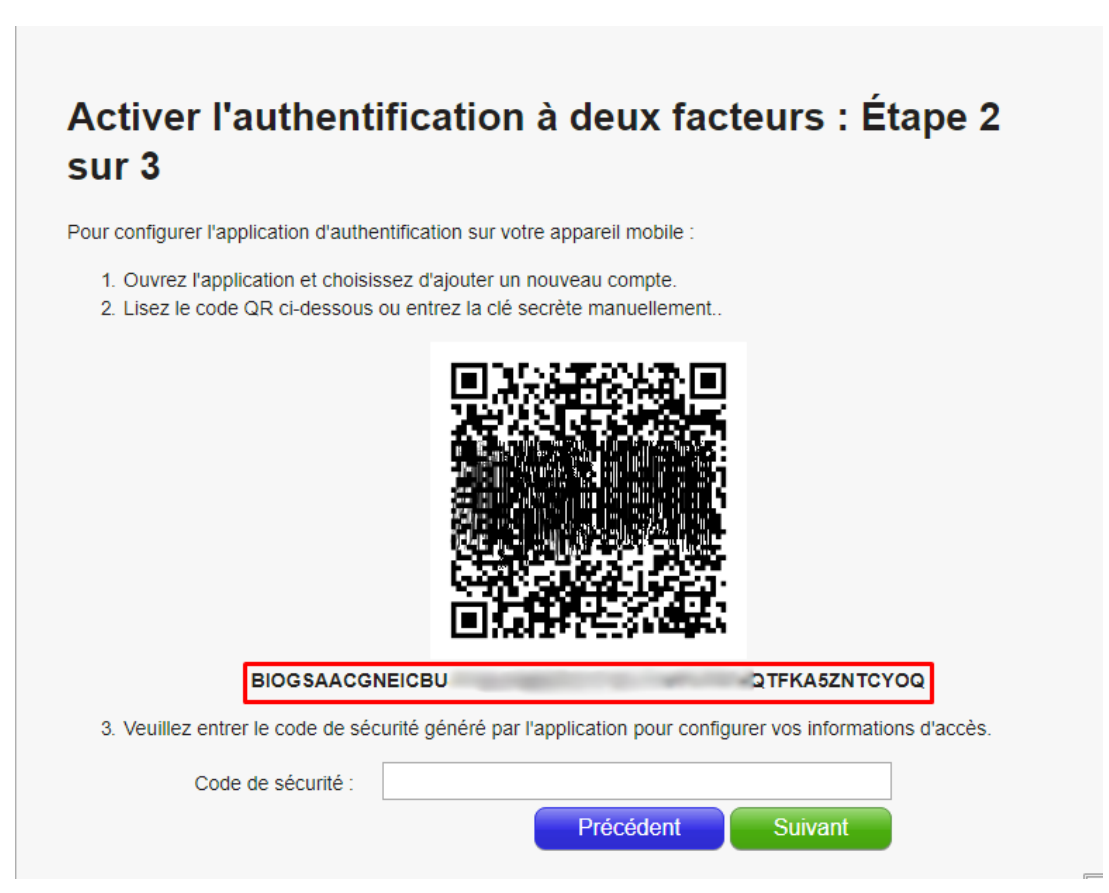

Il faudra renseigner le "Code de sécurité" (à 6 chiffres) généré par l'application pour passer à l'étape suivante.

## **Si vous ne souhaitez pas utiliser un smartphone, il est possible d'installer l'application WinAuth sous windows.**

#### **Voici le lien : https://winauth.com/download/**

Pour configurer l'application il faut récupérer le code qui apparait sous le QR Code. (Encadré en rouge sur le screenshot)

*/!\ Attention ! Il n'est pas possible de le récupérer par la suite, merci de garder ce code en sécurité si vous souhaitez configurer l'application Windows plus tard.*

### **6) Conservez une copie du code de restauration**

Vous pouvez réinitialiser la double authentification via "Paramètres > Utilisateurs > Comptes utilisateurs"

Il faut faire clique droit sur le profil concerné.

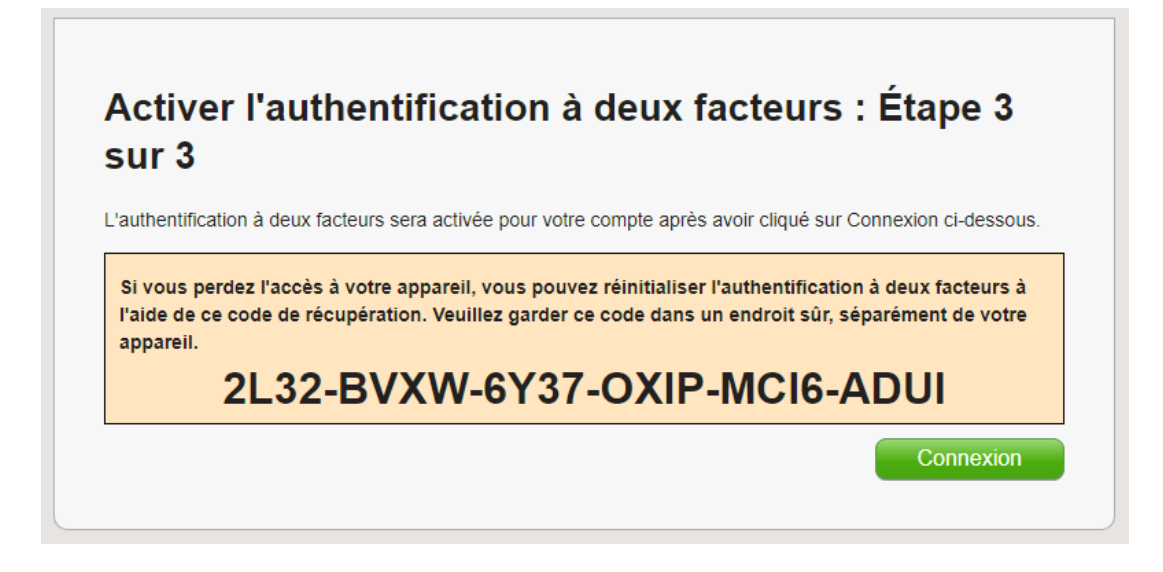

Vous avez terminé le processus d'authentification 2FA, un code vous sera demandé à chaque connexion au tableau de bord MSP RMM.

#### *Astuces :*

- Vous pouvez configurer plusieurs appareils **en utilisant le même code précédemment généré**. (**Voir capture avec l'encadré en rouge**). C'est pratique si vous avez délégué un accès client final (un seul profil pour plusieurs utilisateurs)

- Une fois que vous avez activé la double authentification, vous pouvez désactiver le filtrage d'adresse IP en allant dans "Paramètres > Utilisateurs > Comptes utilisateurs"

Il faut faire clique droit sur le profil concerné, puis "Désactiver la vérification IP"

Nous sommes disponibles si vous avez des questions.

A bientôt

L'équipe Watsoft